# 克隆RV016、RV042、RV042G和RV082 VPN路 由器的MAC地址

# 目标

有时,ISP会要求您注册路由器的MAC地址以对设备进行身份验证。MAC地址是分配给每个硬 件的12位十六进制代码,因此可以唯一地识别它。如果您已经在ISP注册了另一个MAC地址 ,则可以使用MAC地址克隆将该地址"克隆"到新的VPN路由器。这样,您就不必联系ISP来更 改之前注册的MAC地址,从而减少了维护成本和时间。

本文档说明如何克隆RV016、RV042、RV042G和RV082 VPN路由器的MAC地址。

# 适用设备

- RV016
- RV042
- · RV042G
- RV082

## 软件版本

•v4.2.2.08

## MAC地址克隆

步骤1:登录到Web配置实用程序页面,然后选择Setup > MAC Address Clone。MAC Address Clone页面打开:

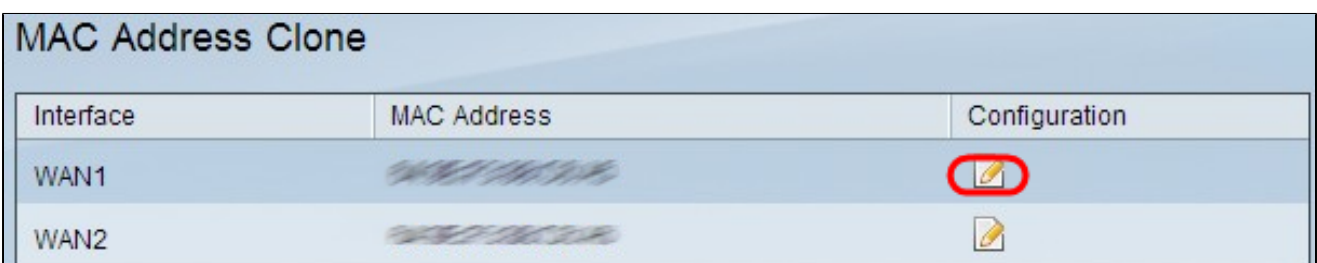

第二步:点击要将MAC地址克隆到的所需WAN的编辑图标。Edit MAC Address Clone将重新 打开,并显示新字段。

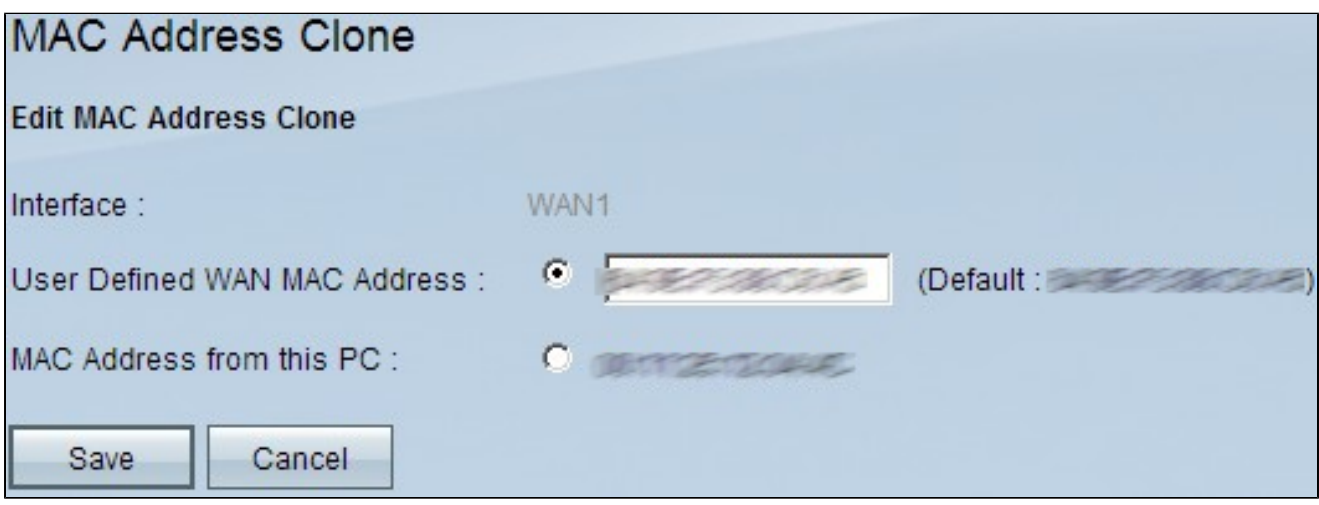

第三步:要手动克隆MAC地址,请单击User Defined WAN MAC Address单选按钮,然后输 入向Internet服务提供商注册的12位MAC地址。

第四步:单击MAC Address from this PC单选按钮,将连接到路由器的当前计算机的MAC地 址用作路由器的克隆MAC地址。自动显示PC的MAC地址。如果PC的MAC地址已注册到 ISP,应使用此选项。由于PC的MAC地址更方便且安全,因此始终建议向ISP注册。

第五步:单击 Save(保存)保存所进行的更改。

### 关于此翻译

思科采用人工翻译与机器翻译相结合的方式将此文档翻译成不同语言,希望全球的用户都能通过各 自的语言得到支持性的内容。

请注意:即使是最好的机器翻译,其准确度也不及专业翻译人员的水平。

Cisco Systems, Inc. 对于翻译的准确性不承担任何责任,并建议您总是参考英文原始文档(已提供 链接)。

### 关于此翻译

思科采用人工翻译与机器翻译相结合的方式将此文档翻译成不同语言,希望全球的用户都能通过各 自的语言得到支持性的内容。

请注意:即使是最好的机器翻译,其准确度也不及专业翻译人员的水平。

Cisco Systems, Inc. 对于翻译的准确性不承担任何责任,并建议您总是参考英文原始文档(已提供 链接)。